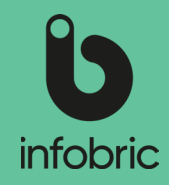

## Översikt av gränssnittet i Ease CheckIn

#### **Välj arbetsplats**

Tryck på pilen för att visa samtliga arbetsplatser som du är tillagd på. Listan med arbetsplatser är sorterad i alfabetisk ordning. Du kan även lägga till favoriter, som då visas längst upp för snabbare åtkomst.

#### **Menyalternativ**

Under Checka in-reglaget hittar du andra användbara funktioner:

**MEDDELANDEN** - läs meddelanden från arbetsplatsen.

**SMARTLÅS** - lås och lås upp eventuella smartlås som finns på arbetsplatsen.

**GRINDAR** - här kan du fjärröppna grindar på arbetsplatsen om du har rättigheter att göra detta.

**MEDARBETARE** - här kan du checka in/ut medarbetare som gett dig tillåtelse att registrera deras närvaro i personalliggaren.

**KONTROLLBESÖK** - klicka här för att ge Skatteverkets kontrollant nödvändig information om hur personalliggaren kan hämtas.

**LOGGBOK** - här visas historik över in- och utcheckningar gjorda med appen.

Scrolla nedåt för mer information om arbetsplatsen - här hittar du bl.a. detaljer om entreprenör, projektnummer eller kontaktperson.

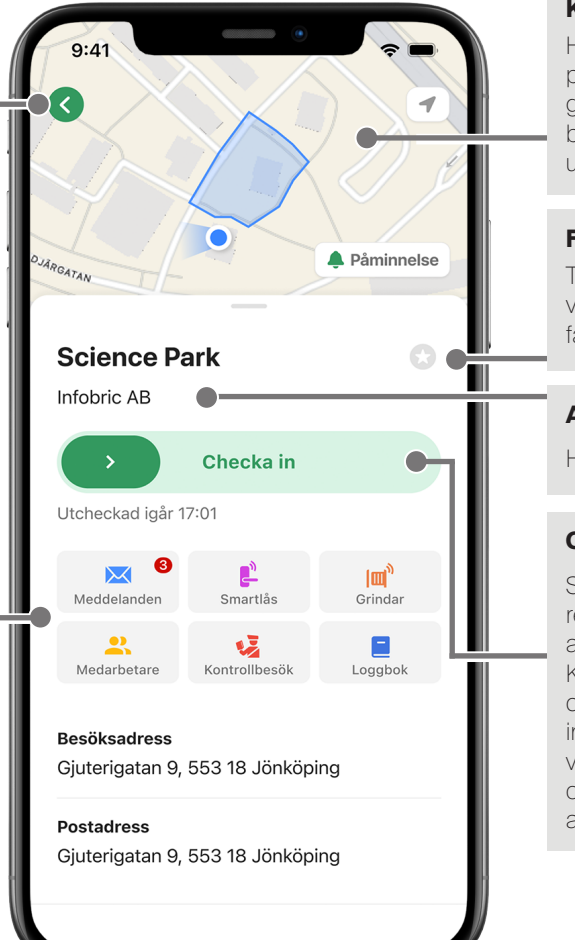

### **Karta**

Här visas arbetsplatsen och din position markerad på karta. Används geofence markeras området med blått på kartan. Du kan zooma in och ut direkt på kartan.

### **Favorit-ikon**

Tryck här för att lägga till den valda arbetsplatsen till dina favoriter - för snabbare åtkomst.

### **Aktuell arbetsplats**

Här visas den valda arbetsplatsen.

### **Checka in/ut**

Svep med fingret till höger för att registrera din närvaro i arbetsplatsens personalliggare. Knappen kommer att ändras till checka ut när du blivit incheckad på arbetsplatsen. Här visas även och aktuell närvarostatus om du tidigare checkat in eller ut på arbetsplatsen.

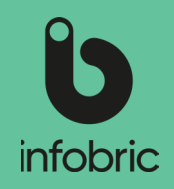

## Ease CheckIn

Som användare är det enkelt att registrera närvaro i appen Ease CheckIn.

- In- och utcheckning görs med ett enkelt svep.
- Arbetsplatser där du är tillagd i personalliggaren visas automatiskt.
- På de arbetsplatser som tillåter det kan du själv lägga till dig i personalliggaren.

För att appen ska kunna användas på en arbetsplats måste den först aktiveras i webbtjänsten Infobric Site. Platsadministratören, som vanligtvis är personen som är ansvarig för arbetsplatsen gör detta för den aktuella arbetsplatsen.

# Ladda ner Ease CheckIn

Ease CheckIn finns att ladda ned för iOS. Öppna appbutiken i din smarttelefon och sök efter Ease CheckIn. Appen är gratis.

# Skapa nytt konto

- 1. Första gången du startar Ease CheckIn måste du skapa ett nytt konto. Tryck på **Nytt konto**.
- 2. Välj det **Land** som du ska använda Ease CheckIn i och godkänn villkoren. Tryck på **Nästa**.
- 3. Skriv in de grunduppgifter som krävs för att använda Ease CheckIn:
	- Ditt **ID06-kortnummer**.
	- Ditt **Personnummer**.
	- Din arbetsgivares **Organisationsnummer** och **Företagsnamn**.

**OBS!** Det går att använda appen även utan ID06-kort. Fortsätt utan ID06-kort genom att välja det i appen via reglaget för att inaktivera ID06-kort.

**OBS!** Om du saknar svenskt personnummer eller samordningsnummer kan du med hjälp av länken använda ett utländskt ID eller passnummer.

**OBS!** Om din arbetsgivare inte är registrerad i Sverige, ändra företagsnumrets format med hjälp av länken. Välj land och fyll i utländsk motsvarighet till organisationsnummer. Tryck på **Nästa**.

- 4. Skriv in dina **personuppgifter**. Tryck på **Nästa**.
- 5. Fyll i namn och **telefonnummer** till **Närmast anhörig**. Tryck på **Nästa**. **TIPS!** Närmast anhörig visas i återsamlingslistan vid utrymning på arbetsplatsen.
- 6. Skriv in dina **kontouppgifter.** Din e-postadress används som kontaktuppgift och i säkerhetssyfte, till exempel för att återställa ditt lösenord. Tryck på **Nästa**.
- 7. Skriv in ditt **Mobiltelefonnummer**. Ditt telefonnummer används som kontaktuppgift och i säkerhetssyfte, till exempel för att återställa ditt lösenord. Tryck på **Nästa**. **TIPS!** Se till att, om möjligt, använda ett telefonnummer som är bestående över tid, oavsett aktuell arbetsgivare.
- 8. Du måste nu verifiera ditt **mobiltelefonnummer**. Öppna det **SMS** som nyligen skickades till dig. Använd den **fyrsiffriga** koden och skriv in den i appen för att verifiera ditt nummer.

# Logga in

Om du har ett konto kan du logga in.

- 1. Tryck på **Logga in**.
- 2. Skriv in ditt **användarnamn** och **lösenord**.
- 3. Tryck på **Logga in**.

**TIPS!** Om du har glömt ditt användarnamn eller lösenord, tryck på **Glömt dina inloggningsuppgifter?**

- 1. Välj vilken kontouppgift du vill använda för att identifiera dig och återställa ditt lösenord; **Mobiltelefonnummer**, **E-postadress** eller **Användarnamn**. Notera att denna uppgift måste stämma överens med informationen som du tidigare registrerat i appen.
- 2. Ange ditt mobiltelefonnummer, e-postadress eller användarnamn beroende på vad du valt.
- 3. Tryck på **Skicka återställningsinstruktioner**.

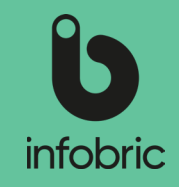

**OBS!** Om du väljer alternativet **Användarnamn**, får du därefter välja om du vill ha återställningskoden via e-post eller sms.

- 4. Skriv in den **femsiffriga** kod du får via sms eller e-post i appen.
- 5. Skriv in nytt lösenord, bekräfta det nya lösenordet och tryck sedan på **Spara nytt lösenord** för att spara lösenordet. Lösenordet är nu bytt och du kan använda det för att logga in.

**OBS!** Om e-postmeddelandet inte kommer fram, kontrollera om brevet ligger bland skräppost eller spam.

# Lägg till dig på en arbetsplats

Om du redan är tillagd på arbetsplatsen (som har aktiverat stöd för Ease CheckIn) kommer denna automatiskt att visas i appen. I annat fall får du själv lägga till dig på arbetsplatsen.

- 1. Gå till **Mina arbetsplatser**.
- 2. Tryck på **plusikonen** uppe i vänstra hörnet, eller den blå knappen om du inte ännu är tillagd på någon arbetsplats.
- 3. Fyll i arbetsplatsens fullständiga projektnummer eller **byggarbetsplats-id**.

**TIPS!** En del arbetsplatser är även sökbara på arbesplatsnamn, besöksadress och entreprenör. Detta beror på vilken inställning som arbetsplatsens administratör har gjort.

- 4. Tryck på **Sök**. Alla sökträffar visas i en lista.
- 5. Tryck på den **Arbetsplats** som du vill lägga till dig på. Arbetsplatsens detaljer visas.
- 6. Tryck på **Lägg till mig på arbetsplatsen**.
- 7. En dialogruta med följande text visas: **Dina personuppgifter kommer att delas med arbetsplatsen.**
- 8. Tryck på **Avbryt** eller **Lägg till mig**.

**OBS!** En del arbetsplatser kräver att du har ditt ID06-kortnummer registrerat i appen, och att ditt ID06-kort matchar ett aktivt ID06-kort. Se stycket **Ändra dina uppgifter**  längre fram i snabbguiden för att lägga till ditt ID06-kortnummer.

**OBS!** En del arbetsplatser är sökbara men tillåter inte att du själv lägger till dig. Då måste du kontakta en platsadministratör på den aktuella arbetsplatsen. Du kan inte ta bort tillagda arbetsplatser. De flyttas automatiskt till utgångna arbetsplatser när du inte längre kan checka in på dem.

## Checka in/ut

För att ange din närvaro i arbetsplatsens personalliggare ska du checka in när du kommer till arbetsplatsen och checka ut när du lämnar.

- 1. Gå till **Mina arbetsplatser**. Välj den arbetsplats du vill checka in på. Nu visas arbetsplatsens namn, adress och entreprenör.
- 2. Svep den gröna knappen åt höger för att **Checka in**. Du checkas nu in på arbetsplatsen.

**OBS!** En del arbetsplatser kräver GPS-position vid incheckning och då kan det ta längre tid att checka in eftersom din position ska fastställas. Alla arbetsplatser som kräver GPS-position visar information om detta vid incheckning. **OBS!** Överst i gränssnittet visas arbetsplatsens namn, samt tid för senaste in- eller utcheckning.

3. Svep den blå knappen åt vänster för att **Checka ut**. Du checkas nu ut på arbetsplatse.

### Kortkontroll

Med funktionen **Kortkontroll** kan du snabbt och enkelt kontrollera ID06-kort direkt i Ease CheckIn. Därmed kan Ease CheckIn användas som ett redskap för att utföra stickprovskontroller av personers ID06-kort direkt på din arbetsplats, och säkerställa att de som utför arbete där har ett aktivt och giltigt kort.

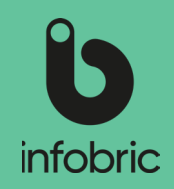

Kortkontroll säkerställer att det skannade kortet är:

- **• Äkta** kortcertifikat och personcertifikat granskas.
- **• Giltigt** kortet är aktivt hos ID06, ej spärrat eller utgånget.

Kortkontrollen kan göras på två sätt:

- **• Kontrollera kort mot ID06 spärrlista** kontrollen visar kortnummer, om kortet är aktivt och hur långt det är giltigt.
- **• Kontrollera personuppgifter** för denna kontroll behöver ID06-kortets PIN-kod anges. Även här kontrolleras kortet mot ID06 spärrlista, och visar om kortet är aktivt och hur långt det är giltigt. Man får dessutom detaljerad information om kortinnehavaren.

Så här gör du för att utföra en kortkontroll:

- 1. Öppna och logga in i Ease Checkln.<br>2. Gå till **Mina arbetsplatser.**
- 2. Gå till **Mina arbetsplatser.**
- 3. Välj arbetsplats och tryck på **Kortkontroll** bland menyalternativen på arbetsplatsens incheckningssida.
- 4. Välj något av alternativen: **Kontrollera kort mot ID06 spärrlista** och K**ontrollera personuppgifter**. Notera att det andra alternativet kräver att personen vars kort kontrolleras anger sin PIN-kod.
- 5. Om du väljer **Kontrollera kort mot ID06 spärrlista**, trycker du på **Läs kort** och placerar därefter kortet mot telefonens baksida. Se beskrivning under stycket *Läs kort med iPhone* om vad du behöver tänka på om du läser kort med iPhone. Resultatet visas direkt på din skärm. Grön bakgrund om aktivt. Röd bakgrund om ej aktivt.
- 6. Om du väljer **Kontrollera personuppgifter**, måste personen vars kort kontrolleras ange sin PIN-kod. Tryck sedan på **Nästa**, och därefter **Läs kort**. Placera sedan kortet mot telefonens baksida. Resultatet visas direkt på din skärm. Grön bakgrund om aktivt. Röd bakgrund om ej aktivt.

**OBS!** Kortets PIN-kod finns tillgängligt för kortinnehavaren i **ID06-portalen**. Logga in och gå till **Mina kort**. Välj kort och tryck på knappen **Visa PIN-kod**.

**OBS!** Notera att läsningen sker med trådlös NFC-teknik. Det är alltså inte kameran som ska läsa av kortet.

**OBS!** Välj alternativet **Tidigare kortkontroller** om du vill se en lista över kortkontroller som du genomfört tidigare. Här visas kortnummer, om kortet var aktivt vid kontroll samt giltighetsdatum och vilket datum kontrollen utfördes.

# LAS IDO6-KOIT TIII dIN PIOTII<br>Ease CheckIn gör det möjligt att med telefonen läsa ditt ID06-kort till din profil, och på så

sätt koppla ditt unika och aktiva ID06-kort till ditt appkonto. Man säkerställer då att du som appanvändare faktiskt har tillgång till det kort mot vilket appkontot är skapat, och att de uppgifter som är angivna där stämmer. Ett nytt kort som är läst med appen går sedan att använda även fysiskt på de arbetsplatser där du är tillagd, alternativt lägger till dig via appen.

Så här gör du för att skanna ditt kort:

- 1. Öppna och logga in i Ease CheckIn.
- 2. Gå till **Mina arbetsplatser**. Tryck på **Mina uppgifter** i menyraden, och välj sedan **Profil** bland menyalternativen.
- 3. Under ditt namn ser du meddelandet: **ID06-kort ej läst till din profil**.
- 4. Tryck på **Läs ID06-kort**.
- 5. Ange kortets PIN-kod för att få tillgång till personuppgifter och komma vidare.

**OBS!** Kortets PIN-kod finns tillgängligt för kortinnehavaren i **ID06-portalen**. Logga in och gå till **Mina kort**. Välj kort och tryck på knappen **Visa PIN-kod**.

- 6. Tryck på **Nästa**.
- 7. Placera sedan kortet mot telefonens baksida. Se beskrivning under stycket *Läs kort med iPhone* om vad du behöver tänka på när du läser kort med iPhone.
- 8. Kortet läses.
- 9. Om läsning lyckas visas ett fönster. Välj **Behåll** om dina kontaktuppgifter stämmer. Välj **Ändra** om du vill ändra någon av dessa uppgifter.
- 10. Kortet är nu läst till din profil, vilket också indikeras på din profil med grön text.

**OBS!** Om du redan har läst ett kort, och behöver läsa ett nytt, trycker du på **Redigera Profil,** och därefter **Läs nytt ID06-kort**.

**OBS!** Notera att läsningen sker med trådlös NFC-teknik. Det är alltså inte kameran som ska läsa av kortet.

**OBS!** Notera att du bara kan läsa in ditt eget ID06-kort.

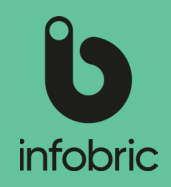

## Läsa kort med iPhone

När man läser kort med iPhone kan det ibland vara svårt att utföra läsningen korrekt, då kortets inbyggda antenn måste få bra kontakt med telefonens NFC-läsare. Tänk därför på följande när du läser kort med iPhone:

- Rotera kortet du ska läsa åt höger.
- Placera kortets nedre del dikt an mot den övre delen av telefonens baksida.
- När läsningen påbörjas visas texten Läser… Håll stilla! och då är det viktigt att hålla kvar kortet tills läsning är slutförd.
- Om läsningen inte fungerar kan du behöva positionera om kortet. Testa dig runt tills du hittar rätt läge. Små positionsförändringar rekommenderas.
- Om telefonen har ett mobilskal, kan detta försämra kontakten mellan kort och telefon. Prova då att ta bort skal eller läs kortet på motsvarande position på telefonens framsida.

## Lås/lås upp Ease Smart Lock

För att ange din närvaro i arbetsplatsens personalliggare ska du checka in när du kommer till arbetsplatsen och checka ut när du lämnar.

- 1. Gå till **Mina arbetsplatser. Välj den arbetsplats du befinner dig på.** Nu visas arbetsplatsens namn, adress och entreprenör. Här kan du välja att checka in på arbetsplatsen, men det är inget som krävs för att låsa upp Ease Smart Lock i nästa skede.
- 2. Välj **Smartlås** i menyraden. Nu visas alla lås som är tillgängliga för dig på arbetsplatsen, och när de är möjliga att låsa upp/låsa utifrån gällande schema.
- 3. Tryck på det lås du vill låsa upp/låsa. Bluetoot-indikatorn visar som du är tillräckligt nära låset för att kunna hantera det.
- 4. Använd kanpparna **Lås upp** och **Lås** för att hantera det aktuella låset.
- 5. Kom ihåg att låsa när du är färdig och lämnar platsen.

# Ändra dina uppgifter

De uppgifter som du skrev in när ditt konto skapades bör du alltid hålla uppdaterade. Epostadress och mobiltelefonnummer kan exempelvis användas vid lösenordsåterställning.

- 1. Gå till **Mina arbetsplatser**.
- 2. Tryck på **Mina uppgifter** i menyraden.
- 3. Tryck på den uppgift som du vill ändra, och spara. **OBS!** Du kan inte ändra ditt användarnamn.
- 4. Gå tillbaka och tryck på **Profil**.
- 5. Tryck på **Redigera profil**.
- 6. Ändra de uppgifter som behövs, och spara.

**OBS!** ID06-kortnummer kan krävas av en del arbetsplatser för att du ska kunna lägga till dig på dem. Om du även ska använda ditt ID06-kort för access till arbetsplatsen måste kortet läsas in på arbetsplatsen.

## Ta bort konto

Du kan själv radera ditt Ease CheckIn-konto förutsatt att du vet ditt lösenord. För att radera ditt konto gör du så här:

- 1. Öppna Ease CheckIn.
- 2. Gå till **Mina arbetsplatser.**
- 3. Välj **Mina uppgifter** i menyraden.
- 4. Tryck på **Ta bort konto** som du hittar längst ner.
- 5. Ange ditt lösenord för att bekräfta borttagandet av kontot.
- 6. Tryck sedan på **Ta bort konto**.

Kontot är nu borttaget.

**OBS!** Denna borttagning berör endast ditt konto i appen Ease CheckIn.

**OBS!** Ett borttaget konto kan inte återställas, så säkerställ att kontot verkligen ska tas bort innan du går vidare.

**OBS!** För att ta bort personlig information (namn, arbetsgivare, närvaro med mera) som du valt att dela med arbetsplatser måste du kontakta respektive arbetsplats.

## Kontrollbesök av Skatteverket

Personalliggaren visas inte i Ease CheckIn men appen kan användas för att ge Skatteverkets kontrollant nödvändig information om hur personalliggaren hämtas. Exempelvis kan kontrollanten hämta personalliggaren på egen hand via mejl om arbetsplatsens administratör har aktiverat denna funktion.

- 1. Gå till aktuell arbetsplats.
- 2. Välj alternativet **Kontrollbesök** under Checka in-reglaget.

**OBS!** Detta alternativ visas bara om arbetsplatsen har aktiverat någon av funktionerna för kontrollbesök.

3. Välj ett av de två alternativen för att överlämna personalliggaren till kontrollanten från Skatteverket.

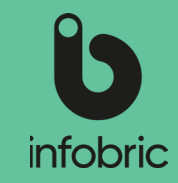